13. Jun. 2023, KS Department of English and Linguistics Studienbüro Englisch

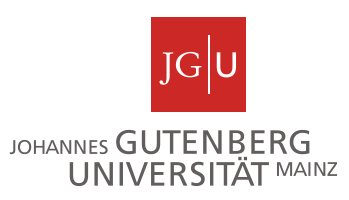

## **How to find results on Jogustine**

- **Jogustine → Studies → Results → Module results**.
- Once you have found the module you are looking for, click on "**Exams**" for more details. You may have to change the course/module semester to find the module – use the drop-down menu.
- $\triangleright$  To print the page, e.g., use CTRL P.

## **Example: B.A. module GMK I/GME I (2015/16)**

A window opens when you click on exams:

- Here you will find the exams/grades…
- … and all the other elements of the module including active participation ("Aktive Teilnahme").

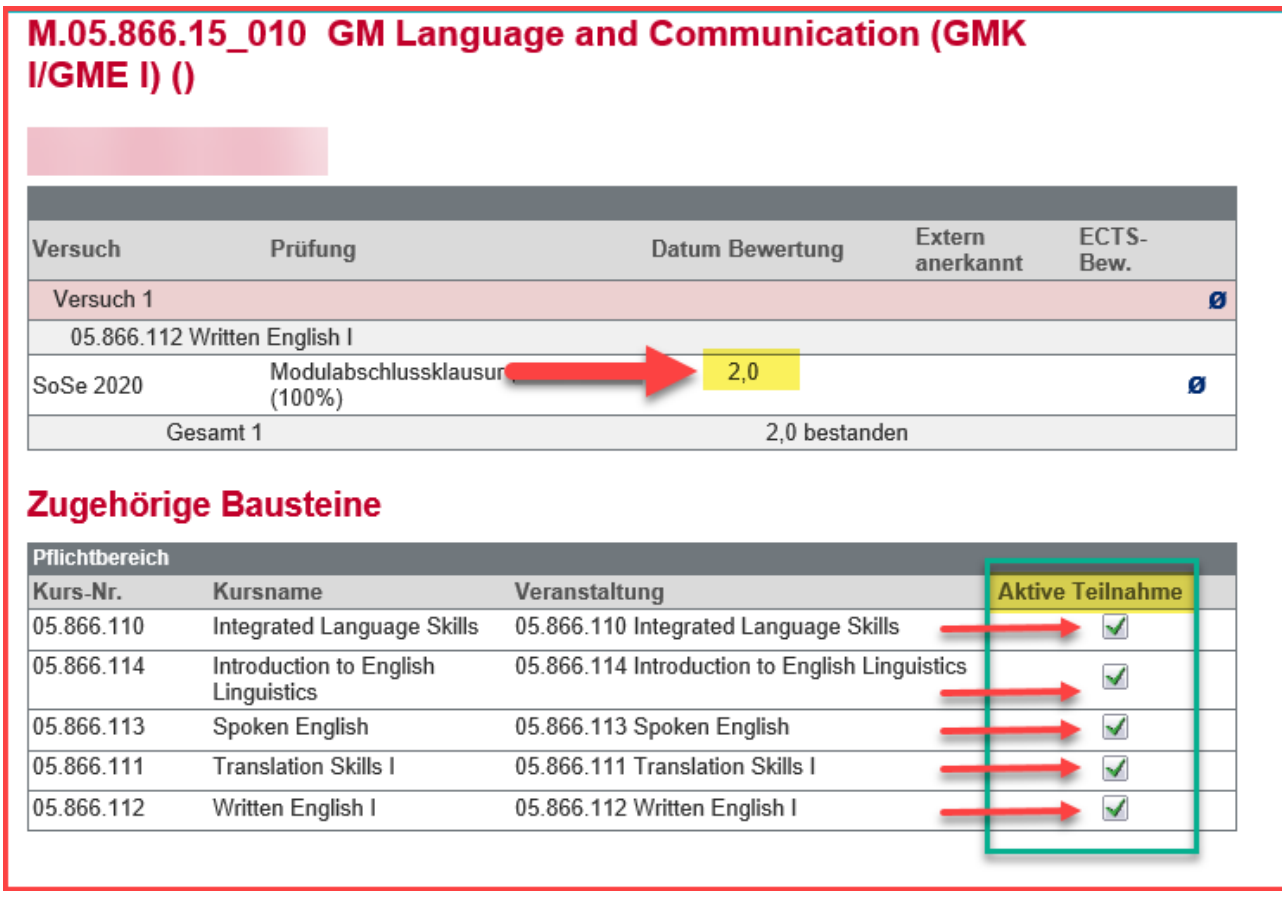

**If there are all the grades required by your exams rules (Prüfungsordnung) and all the green ticks for "active participation", the module is finished.**

## **Exception**

## **You have started a course in a module, but there is no exam registration (yet). The module will not show on Jogustine then.**

 $\triangleright$  Go to your course registrations and make a screenshot of the courses you are/were registered for/participated in.